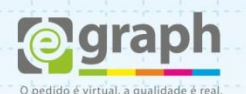

## **PUBLICAR EM PDF/X-1A | INDESIGN**

Vamos configurar o In Design para o envio de arquivos em **PDF/X-1A.** Acesse o menu **Arquivo** e em **Adobe PDF Presets**, selecione **PDF/X-1A:2001.** Clique em **Salvar**.

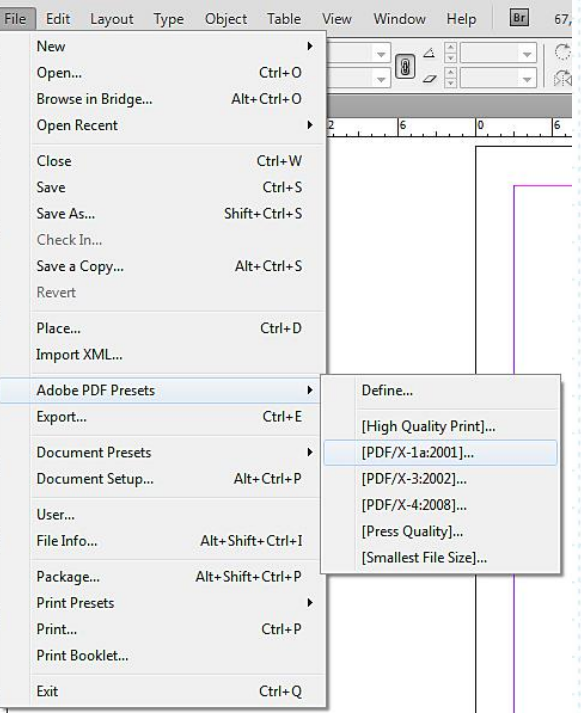

## Na Aba **General** deixe como a figura abaixo.

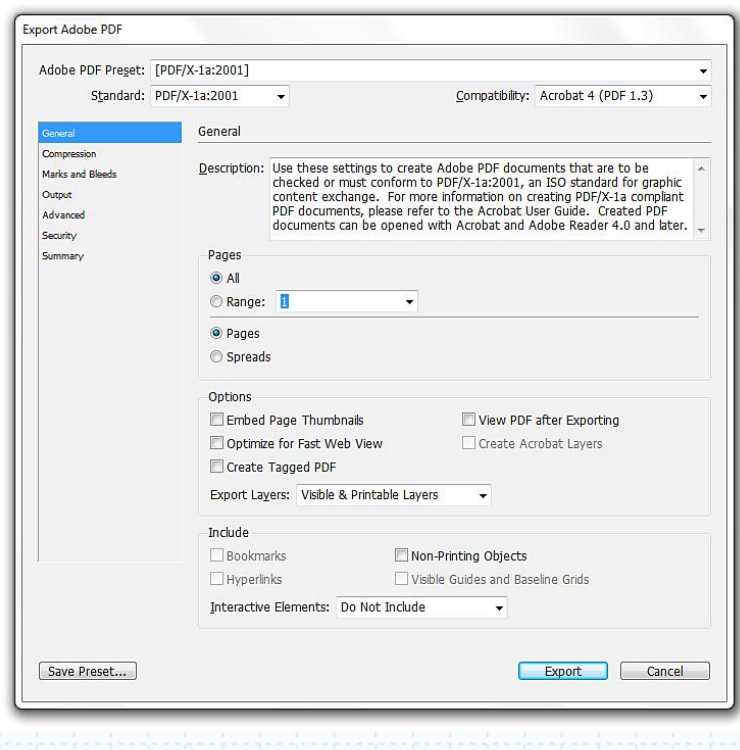

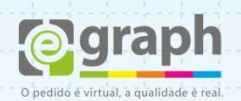

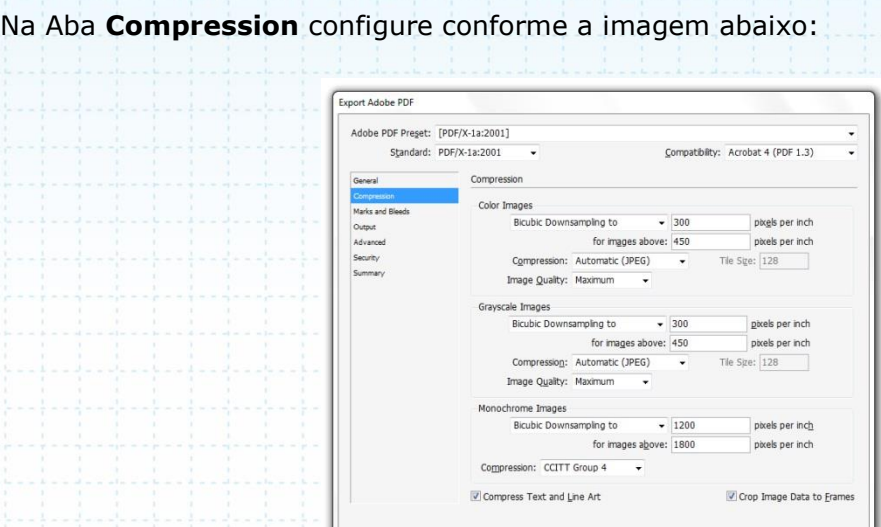

Saye Preset...

Na Aba **Output**, em **Color** selecione em **Destination** a opção: **Coated FOGRA39.**

Export Cancel

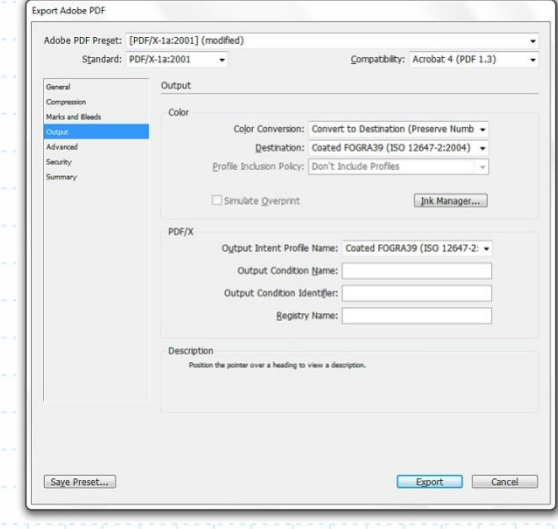

Clique em **Save Preset...** para salvar as definições. Salve com o nome que desejar.

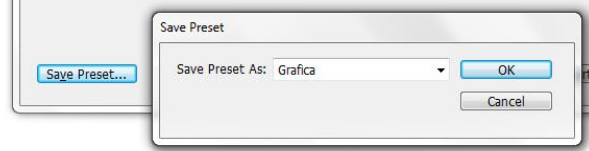

Pronto, agora o seu **Adobe InDesign** está configurado para publicar o **PDF/X-1A** de acordo com o nosso padrão. Este tutorial foi feito utilizando como base o PRESET PDF/X-1A (por sua compatibilidade), mas é possível trabalhar com os PRESETS **PDF/X-3** e **PDF/X-4**, sendo este último o melhor para finalização.